## **Texas Department of Public Safety**

**VIC BYOD– AddingBookmark on Home Screen (Safari) Quick Reference Guide**

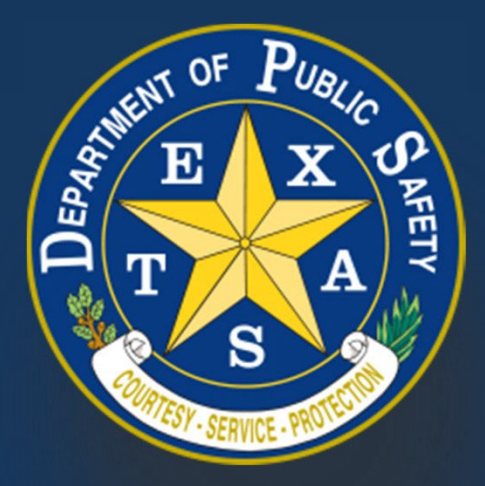

*Produced by the Department of Public Safety. Duplication in part or in whole of this material is expressly prohibited, unless written consent from the Department is given.*

## **Texas Department of Public Safety**

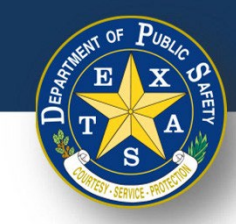

- 1. Navigate to the Landing Page.
- 2. Select the **Share** icon.
- 3. Select **Add to Home Screen**.

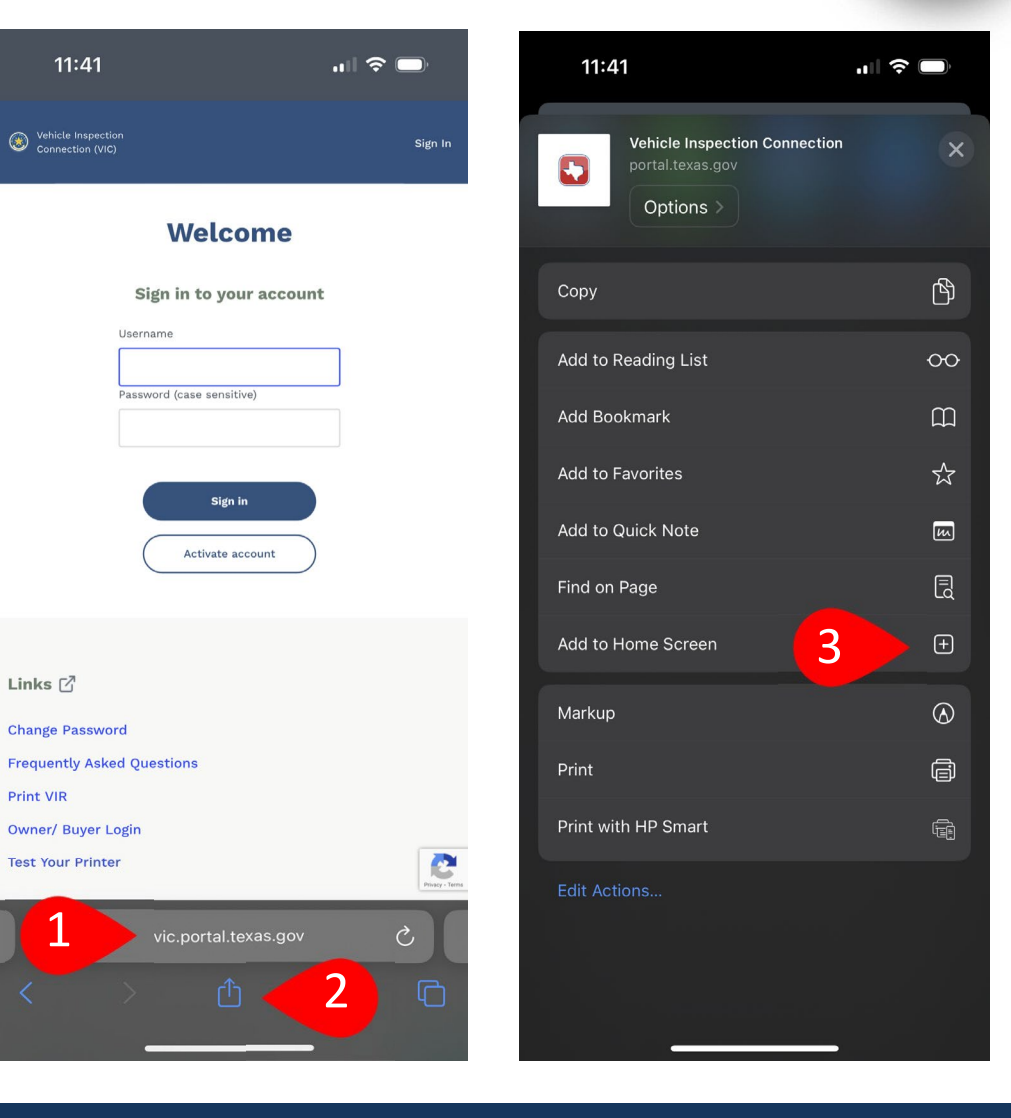

## **TexasDepartment of Public Safety**

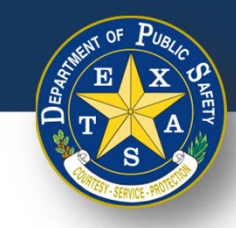

 $\blacksquare$   $\widehat{\mathbb{R}}$   $\blacksquare$ 

- 4. Create a name for your bookmark.
- 5. Select **Add**.
- 6. Ensure that your bookmark has been saved to your Home Screen.

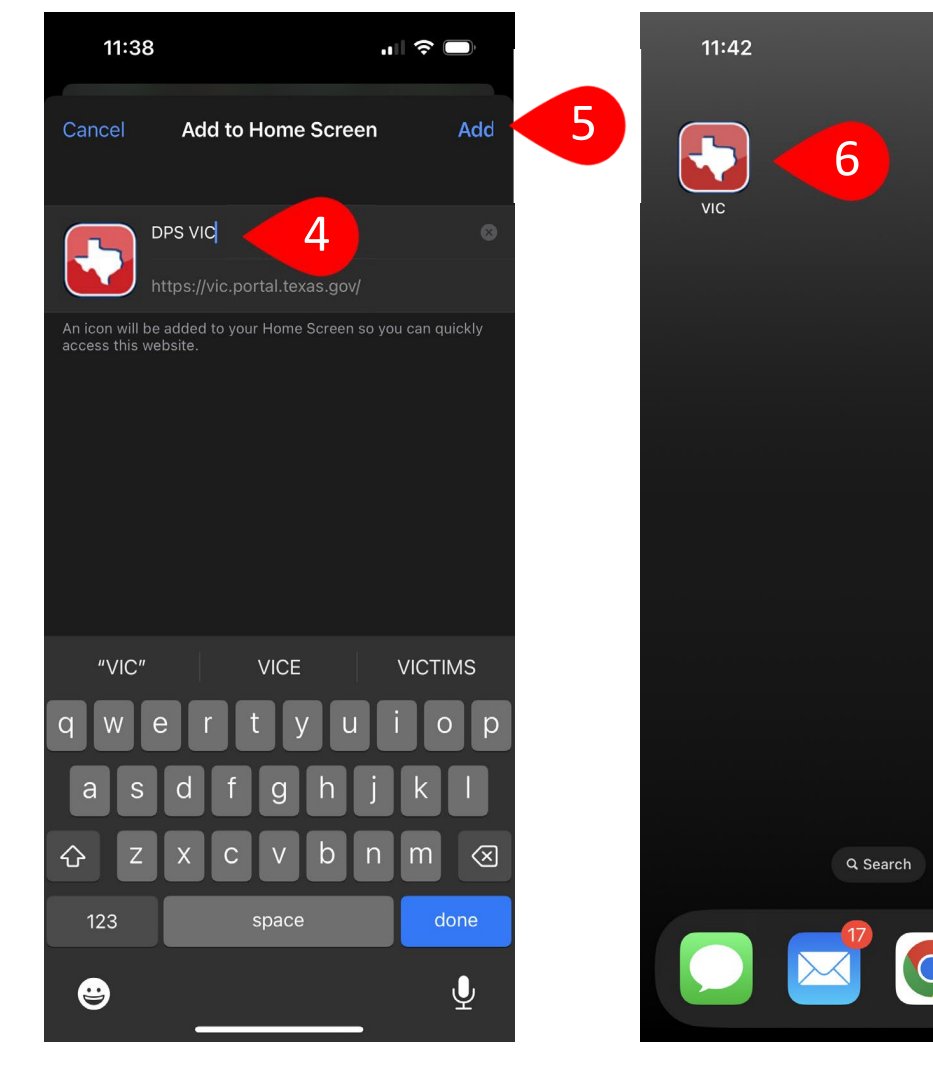